# Correcting year end amounts in QuickBooks To match with The Edge

For the year ending December 31, 2020

David Geller (404) 255-9565 David@JewelerProfit.com

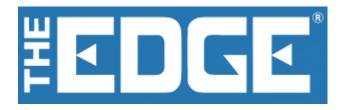

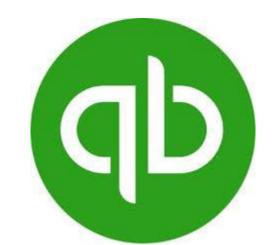

This report shows what the bookkeeper needs to do in QuickBooks and The Edge to make sure year end numbers are correct for the upcoming income tax preparation.

If you'd rather have me do this for you go to the last page for more information. This report is detailed and should be easy to follow. David Geller

# Reports to run to get sales, cost of goods, sales tax collected, customer deposits, Tender cards, Store Credits to match your QuickBooks numbers so you can give a copy to your CPA to do taxes but more importantly for you to analyze your business.

In QuickBooks we look at **BIG PICTURE** overview of the business. Infinite detail in an area is looked at in the Edge Program.

I will assume a large portion of people reding this post export from Edge to QuickBooks; if you're not connected by exporting you can STILL DO this with end of year journal entries, which is how we will correct mistakes anyway.

So let's get started. My first suggestion is to:

- 1. Export from Edge to QuickBooks
- 2. Make a backup in QuickBooks just for safety sake.

## I help a lot of jewelers with this and can tell you if you can run these on the SERVER it will take less time and have a much lesser chance of crashing Edge because using too much memory.

If you export from The Edge to QuickBooks then you'll need to export before running these reports. This will get your numbers more in sync. If you hand enter your QuickBooks number's this paper is the same for you. In addition, you need to have everything entered in both programs. This means that all inventories should be entered into the Edge and those bills for that inventory needs to be entered into QuickBooks. If invoices are not all entered in QuickBooks yet just keep on. It all comes out in the wash.

Also you should have taken inventory already and if not do that before starting. Last few pages explain about taking inventory in the Edge and at the end of taking inventory in Edge you must have clicked **"FINISH" to make it work correctly.** 

Examples why your inventory in Edge may not match your numbers in QuickBooks.

Example: If you have 3 vendors invoices of jewelry to enter into Edge and print tags, do it. Then go into QuickBooks and enter the 3 bills for each vendor which will increase inventory in QuickBooks to match the Edge. Also maybe someone changed Memo inventory on an item to Stock. Let's just get things straight, shall we?

## IMPORTANT NOTE ABOUT THE DAILY ACTIVITY REPORT:

Many Edge users get this report confused with "accounting numbers" and QuickBooks numbers.

Do not compare numbers you see in the Daily Activity Report with anything in QuickBooks. You might think this odd, but the Daily Activity Report is <u>not exported to</u> <u>QuickBooks by The Edge</u> and it is not a true and accurate number. It's just an "overview" of activity for you for the day

Why is it not accurate? Lots of reasons but first and foremost it doesn't show the cost of goods. Next the "goods" section doesn't match the "Net Cogs" report which is what the Edge sends to QuickBooks. Misc Sales don't match and some Misc sales are negative numbers, like discounts and buying gold (which is not a negative sale at all).

So do not compare QuickBooks to the Daily Activity report.

# **FIRST REPORT:** Checking Product Sales and Cost of Good sold in Edge versus QuickBooks.

On your Profit & Loss Statement product sales in QuickBooks amounts (without shop sales/appraisals/gold refiners check) should match The Edge. First run an Inventory Sold report in Edge, see below for boxes to click. I have shown "This Year" for dates sold but you can use whatever you need. I am using a demo database with older dates but for the date range, assuming you are doing these reports in 2021 you'll click on date range and choose

"Last Year"

In Edge go to the TOP blue "Reports" tab, on left click on plus sign for "Inventory" then click on plus sign for **Sold** then click on "Showing Returns".

| Services | Reports | Dashboards |
|----------|---------|------------|
|----------|---------|------------|

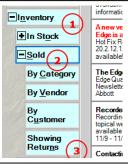

Next is to configure each tab to be correct

**1.** General tab (on top left)

Make sure **all** of the white boxes are blank.

## 2. "Type & Status" tab

Click all of the boxes I've show here and on Dates Sold click "Last Year". Edge will make it January 1 2020 through December 31, 2020.

We will run a separate same report for memo & consignment. Underneath "Built" are more

| General Type & Status                     | tem Details Stones S<br>Inventory Type                                    | can Data Options                                                                                                    |                                          |
|-------------------------------------------|---------------------------------------------------------------------------|----------------------------------------------------------------------------------------------------|------------------------------------------|
| Item Pricing                              | Inventory Inventory                                                       |                                                                                                    | Check All                                |
| UPC/SKU                                   | Consignment                                                               |                                                                                                    | CILCCK AI                                |
| V Item By UOM                             | Verno<br>Verno<br>Special Order<br>Assembled<br>Verno<br>Built            | For clarity we will ru<br>Consignment separa<br>You can click them<br>you have to SUBTR,<br>the report. I always<br>separately. | ately.<br>both but them<br>ACT them from |
| Hide Out Of<br>Stock Bulk                 | Custom<br>Joined<br>Template<br>Catalog Entry<br>Faux Model<br>Live Model |                                                                                                    | ĺ                                        |
| Date Entered All Date                     | 15                                                                        |                                                                                                    |                                          |
| Date Created All Date                     |                                                                           |                                                                                                    |                                          |
| Status Date All Date<br>Date Sold Last Ye |                                                                           |                                                                                                    | •                                        |
| In Stock On                               | Special I                                                                 |                                                                                                    | V                                        |
| Entered By                                |                                                                           |                                                                                                    | •                                        |

choices. "Joined" is if you "joined" a diamond pendant with a chain at the point of sale and it's a layaway and has not been picked up yet. Somewhat the same as if you assembled it but joined is used "on the fly".

"Live Model" are items that are real but we Special Order more than we sell from the case. An example is stocking enameled 18kt rings with the enamel around the whole wedding ring. Can't be sized but if the lady wears the size in the case SOLD.

Don't click Faux Models. These are sterling silver & CZ mod You don't sell these from the case and we write them off in Q them

These next 3 tabs should be blank, I usually find they are>.

These are the ONLY boxes to

check.

Now click "OK" to run the report

Now we come to the **Options** tab.

**NOTE:** On the last page of this report, I have a page I use to write these numbers on a single sheet of paper. You'll find it very helpful and you can give it to the CPA as well to show where you got the numbers. Print the last page now.

Now we need just the Memo & Consignment Sales. Pull up the same report "Showing Returns" report. A FAST TIP to refill the fields is in The Edge is to go to the bottom left of the report and click on "Presets" box. This will save you time and all you have to do is

Multi-Line Description Show Details Show Consumed Details Show Barcode Use Report Criteria Cover Page Group By. Category Department Date Sold ltem Size Item Length Item Metal Color ltem Metal Finish Item Metal Type \_\_\_\_ Item Style Inventory Type Status Vendor Invoice Vendor Style Location Custome

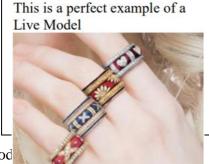

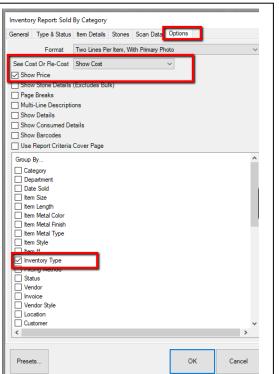

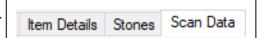

a) Uncheck all inventory types andb) Check just Memo & Consignment

| Load Settings            | Inventory Type |
|--------------------------|----------------|
| Save Settings            | Consignment    |
| Set As Default           | Memo           |
| Set Starting Field       | Trade          |
|                          | Special Order  |
| Load Defaults            | Assembled      |
| Load Program Defaults    | Take-Off       |
| Memorize This Report     | Built          |
| Most Recent Settings 🗲 🔵 | Custom         |
| Cancel                   | Joined         |
|                          | Template       |
| Presets                  | Catalog Entry  |
|                          | Faux Model     |
|                          | Live Model     |

### You'll now have two report totals:

- 1. Sale of items you owned.
- 2. Sale of items you didn't own (Memo & Consignment)
- 3. The reason we run these two reports are because your QuickBooks product sales are separated this way.

| Type Description               | Count | Age | Cost   |       | Price     | Margin     | _ |
|--------------------------------|-------|-----|--------|-------|-----------|------------|---|
| Status                         |       |     |        |       |           |            |   |
| Inventory Type 'Special Order' | 358   | 323 | 128,24 | 19.39 | 307,507   | 7.37 58.29 |   |
| Inventory Type 'Stock'         | 6,267 | 220 | 668,14 | 47.16 | 1,522,773 | 3.84 56.12 | 1 |
| Inventory Type 'Trade'         | 49    | 749 | 46,32  | 27.14 | 97,154    | 1.50 52.32 |   |
| Grand Total                    | 6,674 | 231 | 842,72 | 23.69 | 1,927,435 | 5.71 56.28 | ; |
|                                |       |     |        |       |           |            |   |
|                                |       |     |        |       |           |            |   |
| Type Description               | Count | Age | Cost   |       | Price     | Margin     |   |

| Type Description             | Count | Age  | Cost       | Price      | argin |
|------------------------------|-------|------|------------|------------|-------|
| Status                       |       |      | -          |            |       |
| Inventory Type 'Consignment' | 1     | -174 | 3,024.05   | 6,799.00   | 55.52 |
| Inventory Type 'Memo'        | 54    | 338  | 179,290.93 | 315,419.68 | 43.16 |
| Grand Total                  | 55    | 330  | 182,314.98 | 322,218.68 | 43.42 |
|                              |       |      |            |            |       |

Now we need to run a report of how much inventory was in the store on the last day of 2020, again by items we **OWN** and items **WE DON'T OWN**.

Go to the report tab

- 1. Inventory
- 2. In Stock
- 3. By Category

Setup this way. By the way "Layaway" is checked because its yours, not sold until paid in full.

| nventory Report: In S                                                                                                    | itock By Category                                                            |                                                                                         |                                            |
|----------------------------------------------------------------------------------------------------|------------------------------------------------------------------------------|-----------------------------------------------------------------------------------------|--------------------------------------------|
| aeneral Type & Statu                                                                                                    | Item Details Stones Sc                                                       | an Data Options                                                                         |                                            |
| Pricing Methods<br>Item Pricing<br>UPC/SKU<br>Item By UOM<br>UOM Only                                                                                                    | Inventory Type<br>Inventory<br>Consignment<br>Memo<br>Trade<br>Special Order | tem Status In Stock On Layaway Sold Memo Out RTVendor                                   | Check All<br>None                          |
| Pre-Marked  Spot Metal                                                                                                    | Assembled<br>Take-Off<br>Built<br>Template                                   | Missing     Disassembled     Consumed Here     Consumed Gone     Scrapped     Give-Away | PO Status Queued Entered On Order Canceled |
|                                                                                                    |                                                                              |                                                                                         |                                            |
| Show Each<br>Invoice<br>Hide Out Of<br>Stock Bulk                                                                                                    | Catalog Entry Faux Model Live Model                                          | Donation                                                                                | on't own                                   |
| Invoice<br>Hide Out Of                                                                                                    | Faux Model                                                                   |                                                                                         | on't own<br>▼                              |
| Invoice<br>Hide Out Of<br>Stock Bulk                                                                                                    | Faux Model     Live Model                                                    |                                                                                         |                                            |
| Invoice<br>Hide Out Of<br>Stock Bulk<br>Date Entered All Date<br>Date Created All Date<br>Status Date All Date<br>Date Sold All Date                                                                                      | Faux Model                                                                   |                                                                                         |                                            |
| Invoice<br>Hide Out Of<br>Stock Bulk<br>Date Entered All Date<br>Date Created All Date<br>Status Date All Date                                                                                                    | Faux Model                                                                   |                                                                                         | •                                          |
| Invoice<br>Hide Out Of<br>Stock Bulk<br>Date Entered All Date<br>Date Created All Date<br>Status Date All Date<br>Date Sold All Date                                                                                      | Faux Model     Live Model                                                    | inventory you do                                                                        |                                            |
| Invoice<br>Invoice<br>Stock Bulk<br>Date Entered Al Date<br>Date Created Al Date<br>Status Date Al Date<br>Date Sold Al Date<br>Expires Al Date<br>Payable Date Al Date                                                   | Faux Model     Live Model                                                    | inventory you do                                                                        |                                            |
| Invoice<br>Hide Out Of<br>Stock Bulk<br>Date Entered Al Date<br>Date Created Al Date<br>Date Created Al Date<br>Date Sold Al Date<br>Date Sold Al Date<br>Expires Al Date<br>Payable Date Al Date<br>In Stock On [12/317] | Faux Model     Live Model                                                    | Inventory you do                                                                        | v<br>v<br>v                                |

When you run both reports you'll get the totals

Inventory on hand reports in Edge are to fix Stock & Special Order Inventory on the balance sheet.

It will also adjust our Memo Inventory account and Memo Contra account also on the balance sheet.

We now need to run a report **for INVENTORY IN THE STORE ON THE LAST DAY OF THE YEAR**. We will run it again by inventory we own and inventory we don't own (Memo & Consignment)

Again we go to the same blue reports tab and click on "Inventory>In Stock>By Category.

Once open again make sure General/Item Details/Stones/Scan Data are all blank.

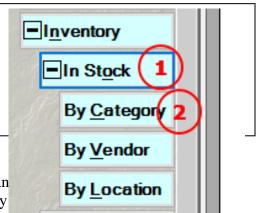

This next step on Item Status tab at top is importan just this way, especially the **ITEM** column. It may

for inventory not today but **LAST YEAR** we must check an oox under nom as the items since December 31<sup>st</sup> going forward could have be marked Returned to vendor/consumed in a job/scrapped/marked missing/etc.

This will tell us cost of inventory we owned as of midnight December 31<sup>st</sup>, 2020

| Pring Methods Pring Methods Item Pricing UPC/SKU UPC/SKU UPC/SKU UOM Only UOM Only Pre-Marked Spot Metal | Item Details Stones Sca<br>Inventory Type<br>Inventory Type<br>Consignment<br>Memo<br>Sepecial Order<br>Sepecial Order<br>Sepecial Order<br>Sepecial Order<br>Sasembled<br>Stake-Off<br>Built<br>Custom<br>Custom<br>Joined<br>Template | n Dath Status<br>Item Status<br>y On Layaway<br>y On Layaway<br>Sold<br>y Memo Out<br>RTVendor<br>y Missing<br>y Disassembled<br>Consumed Here<br>y Consumed Gone<br>y Grive-Away | Check All<br>None<br>PO Status<br>Queued<br>Entered<br>On Order<br>Canceled |
|----------------------------------------------------------------------------------------------------|----------------------------------------------------------------------------------------------------|----------------------------------------------------------------------------------------------------|-----------------------------------------------------------------------------|
| Show Each Invoice Hide Out Of Stock Bulk Date Entered All Date                                           | Catalog Entry Faux Model Live Model                                                                                                    | Donation                                                                                                    | Ar nit O                                                                    |
| Date Created All Date<br>Status Date All Date<br>Date Sold All Date                                      | *5                                                                                                    |                                                                                                    |                                                                             |
| In Stock On 12/31/2<br>Sold By                                                                           |                                                                                                    | tructions<br>Sold To                                                                                                    | •                                                                           |

| his way                    |                                      |
|----------------------------|--------------------------------------|
|                            | m Details Stones Scan Data Options   |
|                            |                                      |
| Format Tw                  | o Lines Per Item, With Primary Photo |
| Show Cost or Re-Cost Sh    | ow Cost 🗸 🗸 🗸                        |
| Show Price                 |                                      |
| Show Stone Details (Ex     | cludes Bulk)                         |
| Page Breaks                |                                      |
| Multi-Line Descriptions    |                                      |
| Show Details               |                                      |
| Show Consumed Details      | 5                                    |
| Show Barcodes              | -                                    |
| Use Report Criteria Cov    | rer Page                             |
| Include Colors On Report   | -                                    |
| V I include Colors On Repo | nt                                   |
| Group/Sort By              |                                      |
| Category                   |                                      |
| Department                 | Just 3 boxes to be<br>checked        |
| ltem Size                  | thats all.                           |
| litem Length               | and an                               |
| Item Metal Color           |                                      |
| Item Metal Finish          |                                      |
| litem Metal Type           |                                      |
| Item Style                 |                                      |
| Inventory Type             |                                      |
| Pricing Method             |                                      |
| Status                     |                                      |
| Vendor                     |                                      |
|                            |                                      |
| Vendor Style               |                                      |
| Location                   |                                      |
| Customer                   |                                      |
| Month Sold                 |                                      |
| Date Sold                  |                                      |

| Here's the total   | Status                         |       |       |              |  |
|--------------------|--------------------------------|-------|-------|--------------|--|
| cost of inventory  | Inventory Type 'Special Order' | 20    | 1,263 | 9,359.38     |  |
| owned. I do like   | Inventory Type 'P'?            | 1     | 7,389 | 9.75         |  |
|                    | Inventory Type 'Stock'         | 7,742 | 1,655 | 1,390,256.19 |  |
| to see the         | Inventory Type 'Trade'         | 128   | 2,061 | 185,173.83   |  |
| departments of the | Grand Total                    | 7,891 | 1,664 | 1,584,799.15 |  |
| inventory we own.  |                                |       |       |              |  |
| 2                  |                                |       |       |              |  |

Again we now need to run a report of items we do not own Memo & Consignment.

Pull up the same report as above and again click on the **Presets** bottom left box and click on "Most Recent Settings" and this time the **ONLY** inventory boxes under the inventory type middle column is **Memo & Consignment**. Leave all of the other columns the same and click **OK**.

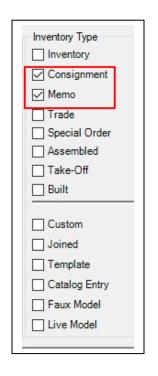

| Status                       |             | Count | Age   | Cost       |
|------------------------------|-------------|-------|-------|------------|
| Inventory Type 'Consignment' |             | 1     | 2,658 | 568.83     |
| Inventory Type 'Memo'        |             | 54    | 1,666 | 177,986.54 |
|                              | Grand Total | 55    | 1,684 | 178,555.37 |

Now we get into MISCELLANEOUS SALES

These are sales from the Edge that don't have a place to put any cost. You make these

sales using the Misc Charge button in POS screen when you sell something.

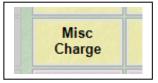

There is a lot of confusion on this button and what each means. Some of these are indeed sales:

- Misc Bulk
- Repair
- Watch Batteries
- Shipping
- Discounts (these are actually negative sales, they lower sale)

Many other listed are not sales at all and do not go to **Sales/Income** in QuickBooks. Some good examples are:

- Buy Customers Scrap (these amounts probably go to "Buy Customers Scrap cost of goods, not sales)
- Buy Customers Jewelry (these maybe to buy their jewelry for resale and this may be sent in QuickBooks to Stock & Special Order Inventory on the balance sheet)
- Cash Out (I usually make this inactive, but it's used when taking cash from the till at the register to pay for pizza; Office Depot, Stamps. These are not sales not cost of good and are **expenses**.)

To Run the Misc Sales report go again to the top blue menu **Reports** but now click on **Activity** and then **Misc Items.** 

Then fill in the Sale Date as "Last Year" (2020"0 and just click "Misc Type" in the middle. I always uncheck "Use Report Criteria", what Activity 1 By ID:1 RTVen Pricing Sales Tax Misc Items 2 Trades Returns

a waste.

| Misc Sales Activity                                                                                                    |
|----------------------------------------------------------------------------------------------------|
| Sale Number         Old Sale #           Sale Date Last Year (2020)                                                                                                    |
| Sold To                                                                                                    |
| Sold By                                                                                                    |
| Store Station                                                                                                    |
| Item Number                                                                                                    |
| Group/Sort By Peld Show Details Page Breaks Group/Sort By Page Breaks Group Sort By Page Breaks Group Sort By States States Group Sort By Group Sort By States Group Sort By Group Sort By States Group Sort By Sort By States Group Sort By Sort By Sort |
| Use Report Criteria Cover F                                                                                                    |
| Presets                                                                                                    |

Here's a report from my demo database. You need to "think about" what they are, here a "Thank You Gift Certificate" is actually a discount. This by the way is the incorrect way of dealing with Gift Certificates but if you have them, they should be mapped to QuickBooks as some type of discount.

| Description                             |     | Amount     |
|-----------------------------------------|-----|------------|
| Item Type: Anniversary Gift Certificate | 7   | -700.00    |
| Item Type: Birthday Gift Certificate    | 10  | -950.00    |
| Item Type: Buy Customer's Jewelry       | 17  | -9,616.50  |
| Item Type: Gold Sales                   | 101 | 813,550.27 |
| Item Type: Jewelry Repair               | 3   | 245.28     |
| Item Type: Misc Non-Inventory Item      | 1   | 165.00     |
| Item Type: Promotional Gift Certificate | 17  | -1,900.00  |
| Item Type: Shipping                     | 4   | 105.00     |
| Item Type: Thank You Gift Certificate   | 2   | -100.00    |
| Item Type: Zerorez Gift Certificate     | 16  | -1,388.01  |
| Grand Total                             | 178 | 799,411.01 |

# The Last report To Run To Help Us With The Profit & Loss Statement SHOP SALES

- 1. Back to the top **REPORTS**
- 2. Bottom left **Job**
- 3. Near bottom: **Breakdown**

We have to run these 3 different ways to find out our shop sales divided by

- 1. Jewelry Repair
- 2. Watch Repairs
- 3. Custom Design

The first report I run is **Repairs** and this will include watch repairs which we will need to subtract from the total.

Click on Breakdown and make sure your tabs are clicked just this way.

- On the General tab click on "Job Type" so we can run just the repair sales without Custom.
- Once open uncheck Custom

| Management                       |          | stomer Sale # |            | -        |
|----------------------------------|----------|---------------|------------|----------|
| <u>Job</u><br><u>A</u> mount Due |          |               |            |          |
| <u>A</u> mount Due               |          |               |            |          |
|                                  |          | Job #         | Envelope # |          |
|                                  | Lo       | cation        |            | <b>_</b> |
| Due Date                         |          | Type          |            | <b>_</b> |
| Detailed                         |          | ription       |            |          |
| Waiting Parts                    |          | SKUs          |            |          |
| Liability                        | Intake / | ,             |            | <b>•</b> |
| Breakdown (2)                    |          |               |            |          |
| Job Type                         | 000      | o Type C, R   |            |          |
| A Assembled                      | 4        |               |            | 0<br>0   |
| S. A.                            |          |               |            |          |
| and the                          |          |               |            |          |
| 183                              |          |               |            |          |
| 1 5                              |          |               |            |          |
|                                  |          |               |            |          |
| The                              |          |               |            |          |
|                                  |          |               |            |          |
| HT TO DE                         |          |               |            |          |

• After this click on the **Status/Dates** tab at the top.

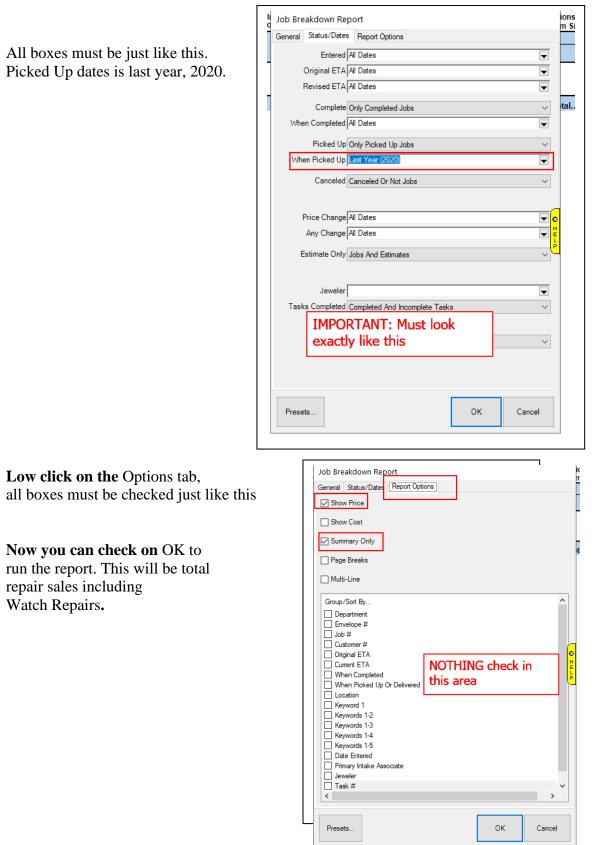

| This is what it will look like<br>and total sales on right is all we need.                                                       | otal | Price<br>Parts<br>68,706.75 | Labor<br>71,282.80 | Other<br>1,340.03 | Total<br>141,329.58 | ] |
|----------------------------------------------------------------------------------------------------|------|-----------------------------|--------------------|-------------------|---------------------|---|
| You need to write this total down (use r<br>that watch repair sales thus giving us <b>ne</b><br>Total Shop Sales without custom: | •    | \$141,329.58                | 3                  |                   | 1                   | 1 |

Now let's run this report against just like we did but to filter to find watch repair sales. I will assume you have the Geller Book Download which separates watch repair sales. If you don't have your own sku for watch repairs follow this anyway.

- 1. Bring up the same "Breakdown" report
- 2. Click bottom left "Presets"
- 3. Click "Most Recent settings"
- 4. On the "General Tab" click the middle white box Task SKUs
- 5. Now scroll down to the bottom of this list and click on the check box next to **Watch Repair.** Click OK and run it

|             | d Wire for Pearl                      |       |    |        |
|-------------|---------------------------------------|-------|----|--------|
| ia. √ Watch | Repair                                | Class | ОК | Cancel |
| E List View | I I I I I I I I I I I I I I I I I I I | Clear | UK | Cancel |

You'll get another report with a total of only watch repair on the right

|          |       | Price |       |       |          |
|----------|-------|-------|-------|-------|----------|
| Other    | Total | Parts | Labor | Other | Total    |
| 1,721.00 |       |       |       |       | 1,721.00 |

Write this down & subtract it from the above Repair sales to get NET REPAIR SALES.

| Total repair sales       | \$141,329.58 |
|--------------------------|--------------|
| Minus Watch repair sales | -\$1,721.00  |
| Net Jewelry repair sales | \$139,608.58 |

Last sales report for the shop is **Custom Design Sales**.

Let's go back to **Breakdown** reports under **Jobs** 

Again the Status & dates and the Options tabs should be like before. The difference now is we go back to General tab, click on JOB TYPE and choose

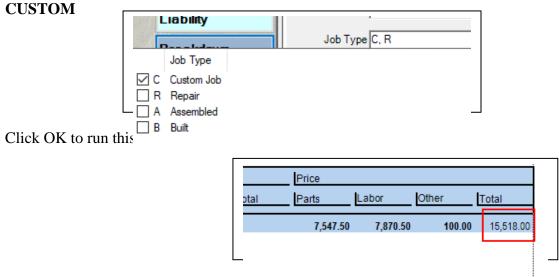

So after we write everything down we have these Shop Sales broken down to be able to correct/match QuickBooks Shop Sales

Total repair sales

\$141,329.58 1) Minus Watch repair sales

-\$1.721.00 \$139,608.58 \$15,518.00

2) Net Jewelry repair sales 3) Custom Design Sales

These are the only reports needed to correct the **Profit & Loss Statement**.

Now we need to run a few more Balance Sheet reports in The Edge. We already ran "Inventory On hand", which is our top Balance Sheet report.

#### **STORE CHARGES (Accounts Receivable)**

Store Charges report shows how much money customers owe us on accounts receivables. This is a sale in Edge and you allowed the customer to take the jewelry out of the store with the promise to pay you later after you mail them a statement.

There is one BAD THING about this report. The Edge doesn't have a place for a date range and therefor the longer you delay running this report the more out of date it will be if there is any activity on this during 2021. Run it as soon as possible after January 1<sup>st</sup>.

In the Edge go to TOP "Reports", then on left choose customers, then choose "balances". Notice as I said no date box. If someone charged something in 2021 or made a payment in 2021 you need to subtract this from the report when it pops up. Click OK at the bottom right of the screen.

| Wish Lists      | Abbott                                  |  |  |  |  |  |  |
|-----------------|-----------------------------------------|--|--|--|--|--|--|
| Top 'N'         | Customer Balances Re Only these 3 boxes |  |  |  |  |  |  |
| By ZIP          | checked                                 |  |  |  |  |  |  |
| By Acquisition  | Customer(s)                             |  |  |  |  |  |  |
| By Why In       | Exclude CASH Customer                   |  |  |  |  |  |  |
| Balances        | Show Phone #                            |  |  |  |  |  |  |
|                 | Show Address                            |  |  |  |  |  |  |
| Gift Card       | All Balances to Primary Account         |  |  |  |  |  |  |
|                 | Use Report Criteria Cover Page          |  |  |  |  |  |  |
| On Account      | ✓ Include Colors On Report              |  |  |  |  |  |  |
| House Account   | Account Types                           |  |  |  |  |  |  |
| <b>H</b> Damada | House Account Balances                  |  |  |  |  |  |  |
| + Rewards       | Store Credit Balances                   |  |  |  |  |  |  |
| Layaways        | Repair Balances                         |  |  |  |  |  |  |
| Thank You       | Appraisal Balances                      |  |  |  |  |  |  |
|                 | Layaway Balances                        |  |  |  |  |  |  |

This is your resulting report, bottom right is the total.

|                              |              |              |                 | Page 2 of |
|------------------------------|--------------|--------------|-----------------|-----------|
| Customer                     | Account      | Date Created | Last Activity   | Balance   |
| Tulsa, David (001-05338)     | Store Charge | 7/24/2010    | 7/29/2010       | -147.9    |
| Twin, Brandon (002-30872)    | Store Charge | 11/4/2011    | 9/4/2012        | -39.      |
| Waldwick, Chris (002-32486)  | Store Charge | 5/25/2011    | 11/3/2012       | -42.      |
| Wendell, Brad (001-00907)    | Store Charge | 10/14/2006   | 4/2/2015        | 5,729.    |
| Williston, Jamie (002-22573) | Store Charge | 1/7/2011     | 1/7/2011        | -927.     |
| Yachats, Bill (002-36730)    | Store Charge | 3/1/2013     | 3/1/2013        | -2,851    |
|                              |              | House A      | ccount Balances | 28,292.   |

Before we move on, I want to mention what I tell other stores when I see a Store Charge report like this. This is a demo report but notice the "Date Created" column? That's the first charge and the "Last Activity" column is either the last time they made a payment or bought more items on open account. This becomes the money graveyard. If this was true **PEOPLE OWE YOU MONEY, GO AND COLLECT IT!** 

Many times, I find the staff just misuses this store charge button. Clean this up, if they don't owe you edit the customer, go to the Balances tab and zero it out.

### **CUSTOMER DEPOSITS:**

Start at the same menu on the left and choose "On Account". This report DOES have a date range (yeah) so click open the **Activity Date**. Once open delete any date range in the "Min" box. In the "Max" box put 12/31/2020 with slashes and hit OK.

| Sale Number Uld Sale #                |                                |
|---------------------------------------|--------------------------------|
| Activity Date Dn or before 12/31/2020 |                                |
| Sold <u>T</u> o                       | ▼                              |
|                                       |                                |
| Sold By                               | ~                              |
|                                       | -                              |
| Store Station                         |                                |
|                                       |                                |
| roup/Sort By Field                    | Show <u>D</u> etails           |
| Month                                 | Page Breaks                    |
| Date                                  | Include Repairs                |
|                                       | Include Layaways               |
| Account Type                          | Include Appraisals             |
|                                       | Include Special Orders         |
| Assigned Ass                          | Include Custom Jobs            |
| Last Transacti                        | Include Gift Certificates      |
|                                       | ☑ Include Store Credit         |
|                                       | ☑ Include Memo Out             |
|                                       |                                |
|                                       |                                |
|                                       | Use Report Criteria Cover Page |
|                                       | └─ Include Colors On Report    |
|                                       |                                |
| ets                                   | OK Cancel                      |
|                                       |                                |

All of the other boxes should be checked per my picture and hit "OK" at bottom left.

his is the report and some important notes:

- 1. You should have in QuickBooks in your Chart of Accounts most all of these accounts listed separately. Few people might have just a single account called "Customer Deposits". If so then the bottom right, all in **BOLD** number is what you'd use. (Here \$453,239.20)
- 2. Everyone else will have most all of these.
- 3. In QuickBooks I only have a singe shop deposits account that **combines the Repair and Custom Deposits into one combined account called "REPAIR & CUSTOM DEPOSITS".**
- 4. Just add them together on the Edge report and use that in QuickBooks.
- 5. The same thing is to combine "Appraisal Deposits" with "Memo Out" deposits (if you have that).
- 6. It's the last column on the right "On Account" that shows how much money we have on deposit from customers.

|                  | Date         | Amount         | Deposit        | Type Date                | Amt Due       | On Account |
|------------------|--------------|----------------|----------------|--------------------------|---------------|------------|
| Appraisal        |              | 8,175.00       |                | 12/21/2014               | 1,935.00      | 5,160.00   |
| Gift Certificate |              | 0,110.00       | 0 10.00        | 4/1/2009                 | 0.00          | · · ·      |
| Layaway          |              | 422,221.87     | 79,019.63      | 12/22/2014               | 2,348.62      | 419,491.98 |
| Memo Out         |              | 2,054.40       |                | 11/8/2014                | 444.40        | 0.00       |
| Repair           |              | 6,051.32       | 1,143.52       | 12/29/2014               | 1,261.00      | 3,713.32   |
| Special Order    |              | 1,253.69       | 0.00           | 7/5/2014                 | 493.96        |            |
| Store Credit     |              | -              |                | 12/31/2014               | 0.00          | 24,001.25  |
|                  | Grand Total  | 439,756.28     | 81,108.15      |                          | 6,482.98      | 453,239.20 |
| presents the a   | mount due or | nlv for transa | ctions that re | esult in an on-account b | alance report | ed. This   |
| on for reporti   |              | •              |                |                          |               |            |

7. Store credits gets combined when I set up QuickBooks with "Tender Cards." Tender Cards is called "Gift Card" in the same left menu. Open it up and change Sale Date to be like this:

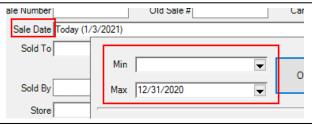

8. To run your report the window should look like this and hit OK.

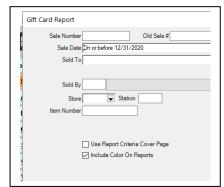

- **9.** The last page will give you a negative number, ignore the negative just use THAT number, combine it with the previous reports "Store Credits" and use this one new total.
- **10.** Write all of these totals on the sheet I gave you on the last page to make life easier for you.

#### SALES TAX FOR DECEMBER

Assuming you paid November's sales tax then in 2021 you would have owed just for December and that would show up on the Balance Sheet as a debt you owe. If you paid December's sales tax in January ignore that fact as it wasn't paid in December. Let's go back to **REPORTS & ACTIVITY>Sales Tax** 

| Sale Number Old Si<br>Sale Date [Last Month (12/20)<br>Sold To         |                                                                                                    |    | Goods+Services+Other<br>Gross Sales<br>Taxable<br>Non <u>-Taxable</u> | 266,231.98<br>241,336.67<br>24,895.31 |
|------------------------------------------------------------------------|----------------------------------------------------------------------------------------------------|----|-----------------------------------------------------------------------|---------------------------------------|
| Sold ByStation<br>Rem Number<br>Group/Solt By<br>Day<br>Wordth<br>Year | Taxable Show Taxable & Non-Taxable     Show Earch Sale     Show Earch Sale     Older Laysway Tax A: Start     Combine Taxes     Omit Non-Tax Tridee     Show Trades As Other (Vis Goods)     Rewards Reduce Taxable Amount     Merch Partially Non-Taxable | ac | This is the<br>only number<br>we need                                 | 16,910.61<br>283,142.59               |
| K Presets                                                              | Use Report Criteria Cover Page                                                                                                    |    |                                                                       |                                       |

Write this number down on your sheet at the end of this document.

| - | _     |
|---|-------|
|   | ~     |
|   | <br>7 |

We are done. You might be asking about another report on the left **Rewards**. This doesn't come to QuickBooks as we never exchanged any money from the customer. It's nothing more than a future discount you gave.

Now we go into QuickBooks to make the Balance Sheet and Profit & Loss for 2020 match the Edge.

If you received a PPP and EIDL loan from SBA or a bank I will discuss that as well.

### **QuickBooks:**

Open QuickBooks and close all windows/reports/registers. Just have a blank number grey background desktop.

Open up a Profit & Loss statement and choose "last year" or type in the dates: 01/01/2020 to 12/31/2020. Once the reports come up before top left "Accrual" has a dot in it. Edge is an accrual program, not cash and QuickBooks should be as well.

We are going to use a journal entry to fix the books to match Go in QuickBooks at **TOP: Company>Make General Journal Entry.** 

Now have your form ready at the end of this report with your totals all ready. Also on the bottom of the form and is a tip to help you know which column to use to either increase your balances/sales or to lower them.

This is that in a colorful box, print just this page if you like.

|           | BALANCE SHE | ET ACCOUNTS     |              |
|-----------|-------------|-----------------|--------------|
| ASSETS    | ACCOUNTS    | LIABILITIES & E |              |
| DEBIT     | CREDIT      | DEBIT           | CREDIT       |
| Increases | Decreases   | Decreases       | Increases    |
| SALES     | PROFIT & LO | SS ACCOUNTS     | DDS/EXPENSES |
| DEBIT     | CREDIT      | DEBIT           | CREDIT       |
| Decreases | Increases   | Increases       | Decreases    |

|                                                                     |                      |           | **BALANCE SHEET**                                             |
|---------------------------------------------------------------------|----------------------|-----------|---------------------------------------------------------------|
| 13000 · Inventory in Edge                                           | 25,225.0             | 5         | 812,240.56 (may have not entered bills into QB as of ye       |
| 13600 · Memo & Consignment Inv                                      |                      | 1,603     | 3.52 70,135.70                                                |
| 13700 · Memo & Consign Contra                                       | 1,603.5              | 2         | same                                                          |
| 21200 · Layaway Deposits                                            |                      | 743       | 3.41 16,948.93                                                |
| 21400 · Store Credits-Edge                                          |                      | (         | 0.10 8710.89                                                  |
| 21500 · Special Order Deposits                                      | 1,541.2              | 4         | 4063.46                                                       |
| 21600 · Repair & Custom Design Deposits                             |                      | 208       | 3.00 5431.28                                                  |
| 21700 · Appraisal Deposits                                          | 205.0                | 0         | 1595.00                                                       |
| 22000 · Sales Tax Payable                                           | 755.3                | 9         | 6488.52                                                       |
| 26100 · Refunds Due-Chks/Buy Gold/CC's                              | 439.5                | 1         | should be added to deposits                                   |
| 31410 · Distributions                                               |                      | 19,834    | 1.73 To zero out OWNERS DRAWS                                 |
| 31440 · Owner's Personal Expenses                                   |                      | 14,405    | .45 To zero out OWNERS EXPENSES                               |
| 31430 · Taxes Withheld                                              |                      | 5.85      | .64 To zero out OWNERS TAXES                                  |
|                                                                     |                      |           |                                                               |
| 1                                                                   |                      |           | **PROFIT & LOSS STATEMENT**                                   |
| 40100 · Showcase & Special Order Sales                              |                      | 2.00      | 399,526.94                                                    |
| 50100 · Showcase & Special Order COG                                | 2,986.01             |           | 207,510.33                                                    |
| 40200 · Memo & Consignment Sales                                    |                      |           | 13,107.18 YEAH!                                               |
| 50200 · Memo & Consignment COG                                      |                      |           | 8703.00 YEAH!                                                 |
| 40300 · Bulk & Misc Sales                                           |                      |           | 19,637.44 YEAH!                                               |
| 45100 · Repair & Custom-Inside                                      |                      |           | ALL shop sales including batteries204,002.65                  |
| 60000 · ADVERTISING & PROMOTION                                     |                      |           | to put into sub acct                                          |
| 18060 · Chase-1548                                                  |                      | 5,512.49  | this is all owner's personal expenses                         |
| 60950 · Networking Events                                           | 2,729.00             |           |                                                               |
| 66900 · Reconciliation Discrepancies                                | 0.050.00             | 37,163.13 | to distribute into approximate expenses accounts & owners exp |
| 64100 · Office Supplies                                             | 6,256.36<br>3.219.18 |           |                                                               |
| 60700 · Give-A-Ways/Promotions<br>55100 · Findings/Mtgs/Gold/Stones | 7,258,54             |           |                                                               |
| 61200 · Fuel                                                        | 1,258.54             |           |                                                               |
| 62500 · Dues and Subscriptions                                      | 958.00               |           |                                                               |
| 65900 · Employee Meals-100%                                         | 1,950.00             |           |                                                               |
| 30100 · Balance Adjustment Needed                                   | 31,967.02            |           |                                                               |
| 30100 · Balance Adjustment Needed                                   | 01,001.02            | 17,529 90 | to zero out to retained earnings                              |
| 32000 · Retained Earnings                                           | 17,729.90            |           |                                                               |

(You may have an older file with 4 digit numbers and slightly different names)

At the top of the journal entry (not shown here) is a date box, it should be dated the last day of the year "12/31/2020". There is a journal NUMBER Box "entry No,"

I change it to be a number and if you numbered it with December 31<sup>st</sup> date that would be excellent, example: 12312020

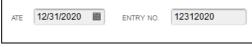

In the memo column I always type as you can see the numbers I saw in The Edge reports, you should as well. If I see a problem other than being an incorrect number, I might add an explanation.

Other important things to add:

Both the Profit & Loss Statement and Balance Sheet need to be run in Accrual mode. The Edge is an accrual POS system and your QuickBooks reports need to be that way. If your CPA wants a cash mode, let them do that on their end. Yours **must be accrual**. Easy to click and make sure.

|   | Customize Report Comment on Re       | p |
|---|--------------------------------------|---|
|   | Dates Last Fiscal Year               |   |
| c | Report Basis:      Accrual      Cash | 1 |
| Ĩ | 2.23 DM                              |   |

If you have any amount in the "Edge Pass Through" account, it need to be zero'd out. One reason for this is if you have a duplicate deposit and there is a way to properly fix it but let's save time and zero it out. In the far right hand column titled **Name**.

Choose the down arrow and put in the Edge's POS name. If I helped you it starts with a year (i.e.2019; 2020), if the Edge company helped you it starts with "Edge POS Customer..' or "POS edge..)

When you add a row to correct sales tax it also needs a name, your state department of revenue usually, whomever you enter in QuickBooks when you pay monthly sales tax.

Here is an example of choosing a name in NAME field

| ACCOUNT                                | DEBIT     | CREDIT    | MEMO                                | 1 NAME           |
|----------------------------------------|-----------|-----------|-------------------------------------|------------------|
|                                        |           |           | To make Quickbooks match the edge 2 | •                |
|                                        |           |           | **BALANCE SHEET*                    |                  |
| 1200 - Edge Pass Through Account-Zero! |           | 850.00    | Should be zero always dsg           | 2019 Edge POS C. |
| 1255 - Stock & Special Order Inv W/Sku | 26,856.65 |           | 198,447.12                          |                  |
| 1305 - Memo & Consignment Inventory    |           |           | 338,276.50 BOTH MATCH!              |                  |
| 2200 - Sales Tax Payable               |           | 2,981.51  | 17,280.56                           | DEPARTMENT OF    |
| 3040 · Owners Draws                    |           | 75.000.00 | zero out to retained Earnings       |                  |

The account numbers and names may be different. I know use 5 digit accounts and the QuickBooks Inventory account I now number and call

13000 Stock & Special Order Inv.

It could be called as below "Edge Inventory". It's the account that you enter bills for stock and special orders.

As you choose in the first column the account name type in the **memo field** the number from Edge reports. Look at the on bottom of page 16 as to which column will lower or increase the balance in QuickBooks. As you keep going down your list, sometimes QuickBooks will put a total on a field you didn't expect, just erase and replace it as needed.

When you get down to the very bottom and have nothing else to add **AND** if during the year your "Balance Adjustment Needed" account (30100) has a balance in it or maybe it might be your "Opening Balance Equity Account" has a number in it, know we use this as a dumping account to total all of our mistakes. Here's where we need to make a decision. If it has a balance in it now, let's use it. So after entering you last account needed to correct your number on your keep board hit the down arrow until a number "pops up"

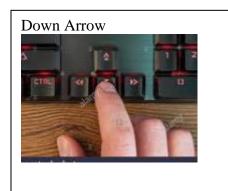

| Then you'll get this and notice no account name on left |          |          |           |  |  |  |  |  |
|---------------------------------------------------------|----------|----------|-----------|--|--|--|--|--|
| 21400 · *Store Credits-Edge                             |          | 1,526.32 | 14,256.32 |  |  |  |  |  |
| 21500 · *Repair & Custom D                              | 521.14   |          | \$877.12  |  |  |  |  |  |
| 21600 · *Memo Out & Apprais                             |          | 25.00    | \$25.00   |  |  |  |  |  |
|                                                         | 1,030.18 |          |           |  |  |  |  |  |
|                                                         |          |          |           |  |  |  |  |  |
|                                                         |          |          |           |  |  |  |  |  |

If we are using the 30100 or other equity account called

Balance Adjustment Required or Opening Balance Equity

I'd type that in the left blank account and put the remainder of our corrections there, like so:

|                                       | Main Reports                |          | Reverse  | Print Attach<br>File | ()<br>SI<br>L               |
|---------------------------------------|-----------------------------|----------|----------|----------------------|-----------------------------|
|                                       | ACCOUNT                     | DEBIT    | CREDIT   | MEMO                 |                             |
|                                       | 21400 · *Store Credits-Edge |          | 1,526.32 | 14,256.32            |                             |
|                                       | 21500 · *Repair & Custom D  | 521.14   |          | \$877.12             |                             |
|                                       | 21600 · *Memo Out & Apprais |          | 25.00    | \$25.00              |                             |
|                                       | 30100 · Balance Adjustment  | 1,030.18 |          |                      |                             |
| L                                     |                             |          |          |                      |                             |
| Notice at the top<br>balances. If you | -                           |          |          |                      | s everything own the contro |

and delete buttons, this will delete a LINE only) and hit down arrow again.

You can leave this journal entry open after saving it as is and go back to REPORTS and bring up the Profit & Loss Statement and take a look. The numbers should match Edge numbers.

Now pull up a Balance Sheet, again all should be "A-OK" and also match. On the balance sheet go to the bottom and look at your "Balance Adjustment Need" equity account and/or the "Opening Balance Equity" account. They have a number in it and we need to most times to make this zero and let me explain where and why I place it in this account.

On your balance sheet go to the top and look at Fixed Assets and Accumulated depreciation. If these have numbers in them (usually large ones) this tells me your CPA adjust "some" of your books yearly. If it got really low numbers are zero/blank then the CPA does little if anything in QuickBooks

CPA does little if anything in QuickBooks.

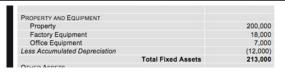

I will assume your CPA doesn't make everything in QuickBooks match the tax return. Sometimes after giving them your QuickBooks for end of the year they may not tell you make any adjusting entries in QuickBooks. We will move the balance of the "Balance Adjustment Account" into an equity account called either

- Retained Earnings or
- Owner's Equity.

Both of these are an accumulation of the company's total profits and losses over the life or the company and it usually never matches the tax return at all and that's where I put these mistakes/problems.

Looking again at the last lines of the balance sheet, write down the amount in the Balance Adjustment Required or Opening Balance Equity account. Go to the TOP "Window" and click on the "make general journal entry" to get back to our final fix.

Add two more lines;

Chose the opening balance equity or balance adjustment required account for a new line. If these accounts mentioned just above are a **positive number** on the balance sheet type that number in the **debit** column. Hit the "down arrow" on this journal entry and the same number will be in the **credit** column for you. On the left account blank box choose either

- Retained Earnings or
- Owner's Equity.

Then go to the memo field and type something to this with your initials "To zero out balance adjustment account DSG". (Use **your initials, not mine).** 

|   | ACCOUNT                    | DEBIT    | CREDIT   | MEMO                        |
|---|----------------------------|----------|----------|-----------------------------|
| 2 | 1400 · *Store Credits-Edge |          | 1,526.32 | 14,256.32                   |
| 2 | 1500 · *Repair & Custom D  | 521.14   |          | \$877.12                    |
| 2 | 1600 · *Memo Out & Apprais |          | 25.00    | \$25.00                     |
| 3 | 0100 · Balance Adjustment  | 1,030.18 |          |                             |
| 3 | 0100 · Balance Adjustment  |          | 1,030.18 |                             |
| 3 | 2000 · Retained Earnings   | 1,030.18 |          | to zero out all numbers DSG |
|   |                            |          |          |                             |
|   |                            |          |          |                             |

If the Balance adjustment Required account is a negative number, then type that number in the **credit** column instead of **debit** column.

You should now be able to click "Saved & Close" and give either a back up to your CPA or print a "P&L" and "BALANCE SHEET" and send to your CPA.

### Before we go two very IMPORTANT last items

## 1. PPP & EIDL MONIES RECEIVED FROM SBA OR YOUR BANK

As I'm writing this on January 3<sup>rd</sup>, rules for the forgiveness has changed twice with after inauguration and a new presidency it just might change again.

Many jewelers are writing saying they received 100% forgiveness, one said the PPP was forgiven but being he also received an EIDL payment that amount was not and had to be repaid. I bank with Bank of America and they said just to wait for further instructions which is what I'm doing.

I sent out earlier in the year how this should be done in QuickBooks. Some peopled opened an additional bank account to keep the funds separated and in accounting there's always two sides to a transaction

For the EIDL money you received, assuming it will be forgiven you need to make in QuickBooks chart of accounts a **new** "other income account"

called EIDL/PPP Loan-Non Taxable

| 70500 · Proceeds from Sale of Assets | Other Income  |
|--------------------------------------|---------------|
| • 70600 · EIDL/PPP Loan-Nontaxable   | Other Income  |
| 80000 · Ask My Accountant            | Other Expense |
| ♦ 80100 · Other Expenses             | Other Expense |

When your received your EIDL money it would have gone into a bank account and on the registers account line you would have chosen "EIDL/PPP Loan-Non Taxable" account.

The PPP loan money until forgiven is an "other current liability" account and I would make that kind of account called "PPP Loan" with a number as shown.

| neo |                          | Other Cu |
|-----|--------------------------|----------|
| Iet |                          | Other Cu |
|     |                          | Other Cu |
|     | + 25200 · PPP Loan       | Other Cu |
|     | × 26000 - Long Torm Loop | Long Tor |
|     |                          |          |

When forgiven this account need to be zeroed out to the **EIDL/PPP Loan-Non Taxable** account.

The absolute easiest way to do this is go to the account in chart of accounts, double click to open it. Looks like a check register, right?

To zero out the balance add a date to the left when this occurred and type in the balance in the "decrease" column.

This may not happen for a while until the US Government and SBA make all final decisions, your CPA would be the one to get final answers with.

|                | GENJRN | 10000 · Operating Bank | Account     |      |   |               |   |           |      |
|----------------|--------|------------------------|-------------|------|---|---------------|---|-----------|------|
| 01/03/2021     | 29     |                        |             |      |   |               |   | 25,200.00 | 0.00 |
|                | GENJRN | 70600 · EIDL/PPP Loan  | -Nontaxable |      |   |               |   |           |      |
| 03/2021        | Ref    | Payee                  |             |      | * | Increase      |   | Decrease  |      |
|                |        | Account                | -           | Memo |   |               |   |           |      |
| <u>S</u> plits |        |                        |             |      |   | ENDING BALANC | E |           | 0.00 |
| <u>1</u> -Line |        |                        |             |      |   |               | - |           |      |

### 2. If Your CPA doesn't want you to use Retained Earnings.

I have found few CPA's and jewelers have this request from CPA but it they do then the Balance Adjustment Required amount need to be moved to the Profit & Loss Statement.

If it's a **positive number** it will need to **Income** and if so I'd send it to **Scrap Gold Sales** (this is where you enter deposits from refiners)

If it's a **negative number** it will need to go into **Scrap Gold Cost of Goods** (this is where you write checks to customers to buy their scrap.

Know that if this amount goes to the income account it will increase your taxable net profit.

If it goes to Scrap Gold cogs account, it will decrease the net profit.

This is all a result of mistakes made by the staff and or bookkeeping department. If this amount is "huge" give me a call for some suggestions.

That's its jewelers. I hope 2020 turned out to be "OK" in your store as many jewelers have.

If you'd like to have me do this for you or check over your calculations contact me by email to set up a time and date. I charge by the hour and I get booked quickly

Here's hoping you, your staff, family and friends are safe and healthy for 2021

David Geller David@JewelerProfit.com

PS Below is some information about **taking inventory and the blank form to print balances you got from Edge reports is on the very last page.** 

# TAKING INVENTORY

#### If you took inventory in December and finished it HURRAY! But if you take inventory in January or later the Edge doesn't have the capacity to back date the date it was taken.

# So, if you took inventory January 10<sup>th</sup> 2021 then you won't get any benefit for missing inventory in 2020 at ALL as the entry will be dated 01/10/2021.

There is a fix.

- a. You must do this to make life easy:
- b. Try to take inventory when the store is closed in one single day.
- c. If it takes 2 days and you're closed Sunday & Monday do it those days.
- d. Export from edge to QuickBooks Saturday night so when finish taking inventory by Monday evening you can export again and the Edge will export one single "missing Inventory" entry to QuickBooks and you can change that date to 12/31/2020, last day of 2020

Exporting Saturday night means no transactions Sunday or Monday and when you export Monday night the journal entry in QuickBooks will be like this. Go to TOP: **Company>Make General Journal Entry** after exporting Monday night and click "Previous". You'll see this for this year.

|                                       | Make General Journal Linnes                                                                                                    |
|---------------------------------------|----------------------------------------------------------------------------------------------------|
| Main Reports                          |                                                                                                    |
|                                       | Reverse Print Atta<br>Reverse Print Atta<br>Reverse Print Atta<br>Print Print Atta<br>Reverse Print Atta<br>Reverse Print Prints Iowere our inventory<br>Ievel by the "missing"<br>amounts egenrated by<br>scanning and "Finish" |
| ACCOUNT : DEBIT : CREDIT              |                                                                                                    |
| 13000 · Stock/Sp Ord/Memo/ 12,        | 2,563.50                                                                                                    |
| 39730 · *Missing Inventory  12,563.50 | This increased our "Missing<br>Inventory" expense account,<br>lowering our taxable income but in                                                                                                    |
|                                       | 2021, not last year 2020!                                                                                                    |
|                                       |                                                                                                    |

All you have to do is change the date to 12/31/202 and this will back date this to 2020 and you are perfect!

| DATE <b>12/31/2020 III</b> | ENT | TRY NO. | 30     |        | ] . | ADJUSTI |
|----------------------------|-----|---------|--------|--------|-----|---------|
| ACCOUNT                    |     | DEBIT   |        | CREDIT |     | MEMO    |
| 13000 · Stock/Sp Ord/Mem   |     |         | 12,56  | 3.50   |     |         |
| 69730 · *Missing Inventory |     | 12,5    | 563.50 |        |     |         |
|                            |     |         |        |        |     |         |
|                            |     |         |        |        |     |         |
|                            |     |         |        |        |     |         |
|                            |     |         |        |        |     |         |

The sheet to write all of your numbers down to easily adjust QuickBooks is on last page

If after reading this pamphlet you need some questions answered email me at: David@JewelerProfit.com

If you'd rather have me do all of this for you I can connect directly to your computer though the internet and run these report, enter the numbers and look for any other problems along your way. There's an hourly fee charged to your credit card. There's only a charge when I connect, no charge for email or phone questions.

Connecting can also help you understand and learn the proper bookkeeping methods to help keep your "system" running smooth all year long and keep you from having year end surprises.

By the way when you do your inventory count (usually in January, depends when your year end comes up) the easiest way is to use your bar code scanner and the Edge will tell you what items have **not been counted**. This is essentially the same thing as saying these items:

- Were sold without using the Edge
- Returned to vendor and no one told that fact to The Edge software
- Taken apart and remade and not one told The Edge
- Stolen
- Just plain missing

I want you to **immediately** go to the Edge, find each one and click "supervisor" button and click "missing". Also print a copy of those missing items and keep it handy. It must be done immediately, a few days later at the most. Why? The report in the Edge becomes less accurate as time passes. I've had stores wait 90 days and the report is not the same as the report pulled on the original day. Selling items, return to vendor, buying items makes this report harder to work with. So mark them missing immediately!

You might say "but we'll find them, many are sitting on someone's desk". That might be true but its so easy **later** if you find the item, go into the Edge, edit that item and click "not missing" and it puts it back into inventory.

#### If you export to QuickBooks, after marking items as missing, Edge will pull that dollar amount out of inventory and send it to an expense account called "Missing Inventory". These items are written off. If your year ends in December and you do this in January you'll need to back date in QuickBooks the missing amount back to December for tax purposes.

If your accountant helps you with this please don't let them send the missing inventory amount to any of our cost of goods accounts used by the Edge. That will ruin the numbers for next years "Year End Report Fixes". If the CPA demands that going to a cost of goods account just make a new cost of goods account and call it "Inventory Adjustment." But if you use "Missing" in the Edge the program will send these items to the "Missing Inventory" expense account which is just fine.

The Edge has a video on taking Inventory, click here to view it <a href="https://www.screencast.com/t/Q908AxcB">https://www.screencast.com/t/Q908AxcB</a>

David Geller || Director of Profit www.JewelerProfit.com

> David@JewelerProfit.com (404) 255-9565 Hours: 1:00 to 5:30, est, M-F

## AS OF THIS DATE

| \$          |                                                  |
|-------------|--------------------------------------------------|
| <b>b</b>    |                                                  |
| \$          |                                                  |
| DS: \$      |                                                  |
| 020 \$      |                                                  |
|             |                                                  |
| \$          |                                                  |
| s \$        |                                                  |
| \$          | _                                                |
| \$          | _                                                |
| \$          | _                                                |
| \$          |                                                  |
| \$          | _                                                |
| S<br>R<br>S | \$\$<br>\$\$<br>\$2020 \$<br>ts \$<br>\$\$<br>\$ |

| BALANCE SHEET ACCOUNTS |                                  |           |                               |  |
|------------------------|----------------------------------|-----------|-------------------------------|--|
| ASSETS A               | ASSETS ACCOUNTS                  |           | LIABILITIES & EQUITY ACCOUNTS |  |
| DEBIT                  | CREDIT                           | DEBIT     | CREDIT                        |  |
| Increases              | Decreases                        | Decreases | Increases                     |  |
| PROFIT & LOSS ACCOUNTS |                                  |           |                               |  |
| SALES/                 | SALES/INCOME COST OF GOODS/EXPEN |           | DS/EXPENSES                   |  |
| DEBIT                  | CREDIT                           | DEBIT     | CREDIT                        |  |
| Decreases              | Increases                        | Increases | Decreases                     |  |